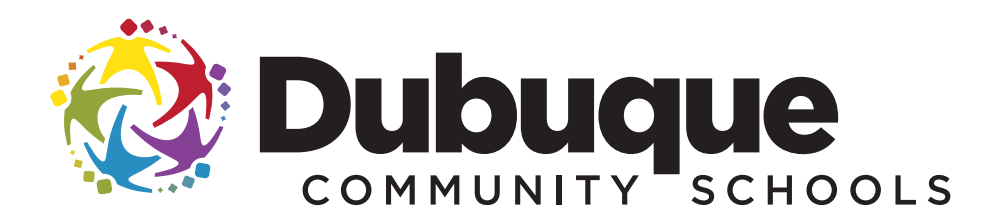

### eREGISTRATION INSTRUCTIONS FOR THE 2014-2015 SCHOOL YEAR

PowerSchool's eREGISTRATION has two purposes:

- 1. Before the start of the school year, eREGISTRATION is used to register your student for school.
- 2. During the school year, eREGISTRATION is used to update your student's information.

To use eREGISTRATION, you must have a PowerSchool account and internet access.

*These instructions will take you through the steps of registering your student for the coming school year.*

# GET STARTED

Open your web browser and go to **www.dbqschools.org/registration** or **www.dbqschools.org/backtoschool**.

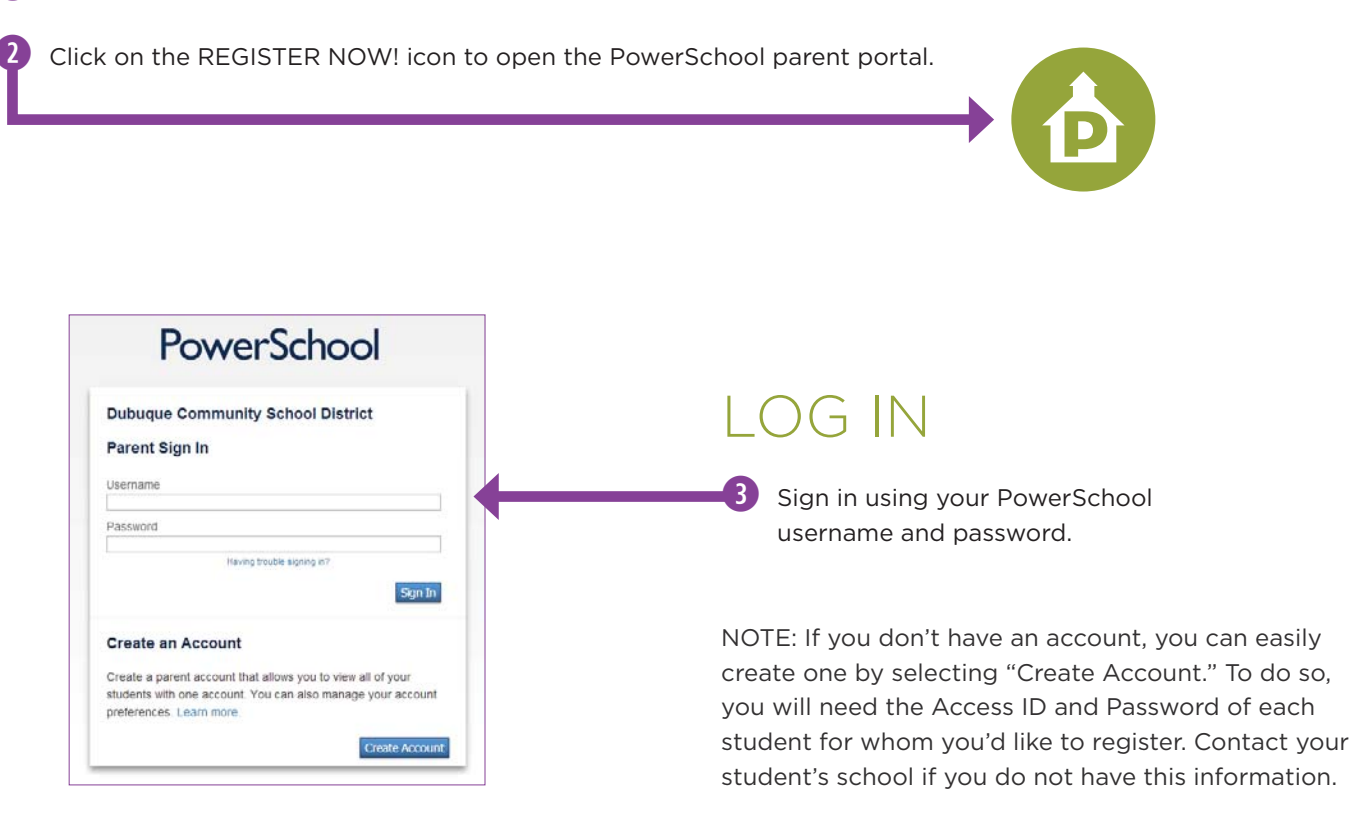

# SELECT YOUR STUDENT

**4** Once you're logged into PowerSchool, each of the students attached to your account will display in the blue bar at the top of the screen. Choose the student you want to register by clicking on the student's name.

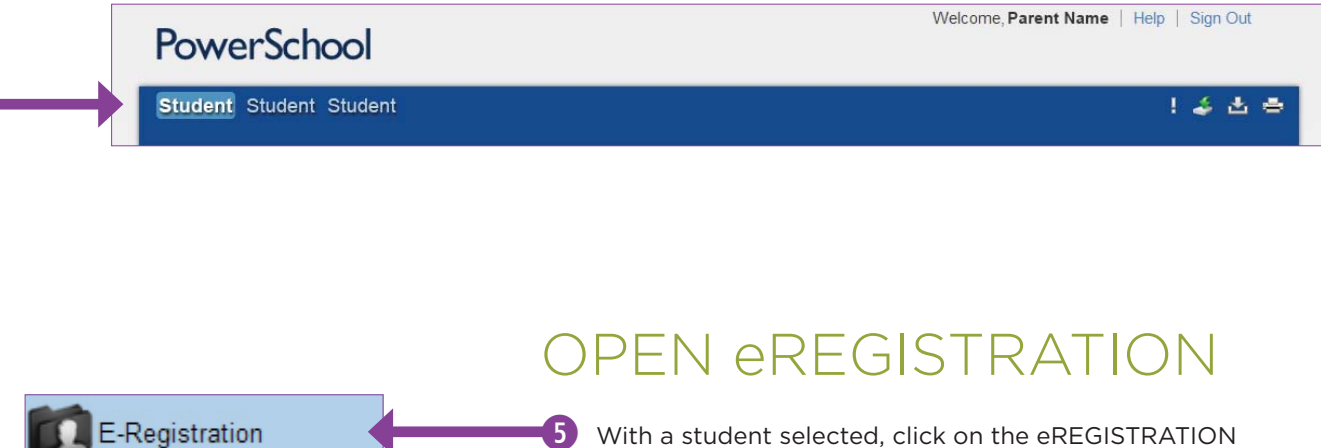

link on the left side of the screen.

# TAB 1: VERIFY STUDENT DEMOGRAPHICS

 $\bullet$  In the middle column, review the information already on file with the school. This information pertains to the student whom you are registering.

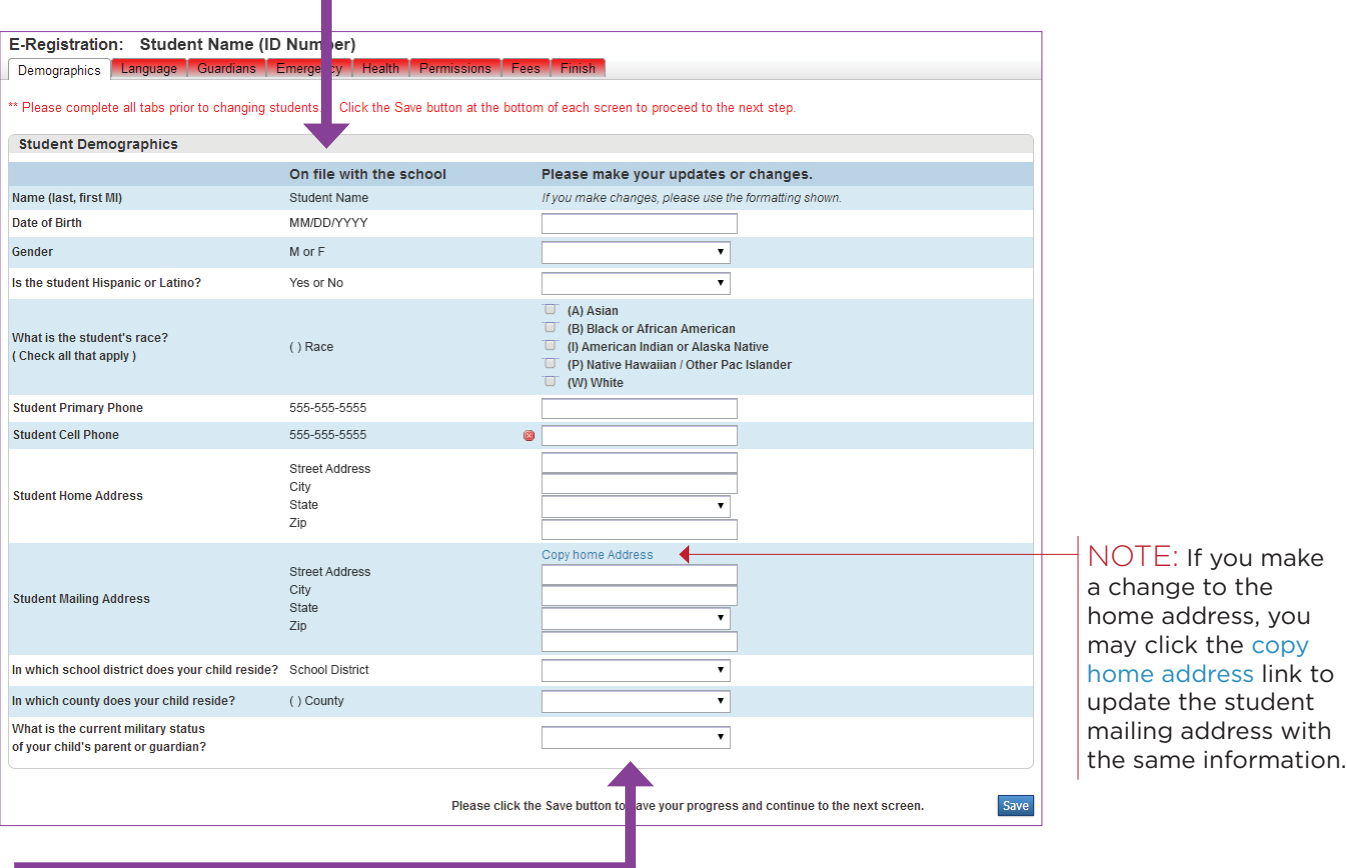

**T** Make any updates or changes to the information in the right column.

 $(8)$  Once all information is verified and/or updated, click the SAVE button.

# TAB 2: VERIFY HOME LANGUAGE

**9** Make any updates or changes to the information in the right column.

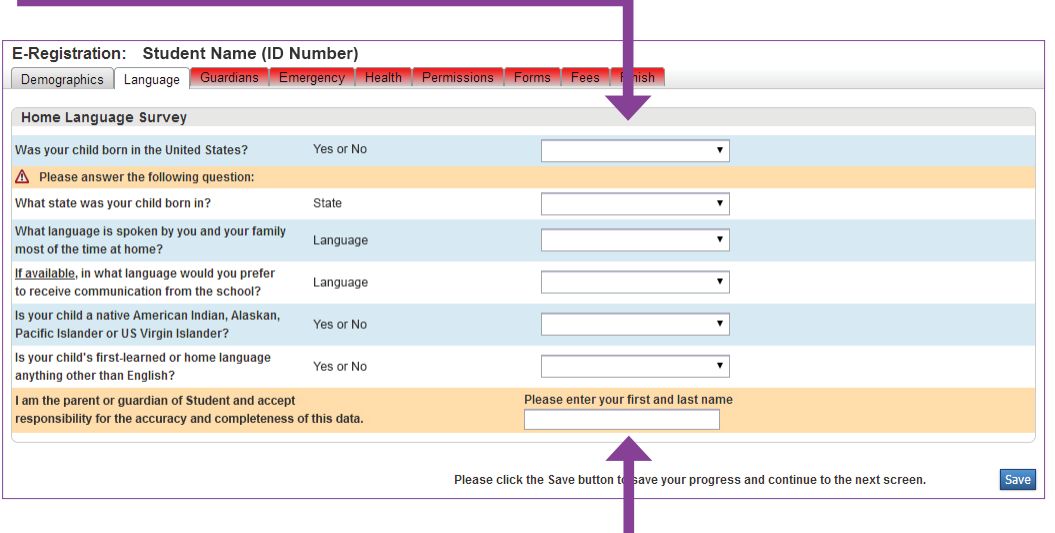

**ID** Enter your first and last name at the bottom of the screen.

- $(1)$  Once all information is verified and/or updated, click the SAVE button.
- >> You must click the Save button to move to the next screen.

# TAB 3: VERIFY GUARDIAN INFORMATION

12 Make any updates or changes to the information in the right column. *NOTE: If you made changes to information on TAB 1, you may have to re-enter the same information on this screen if applicable to the legal guardians.*

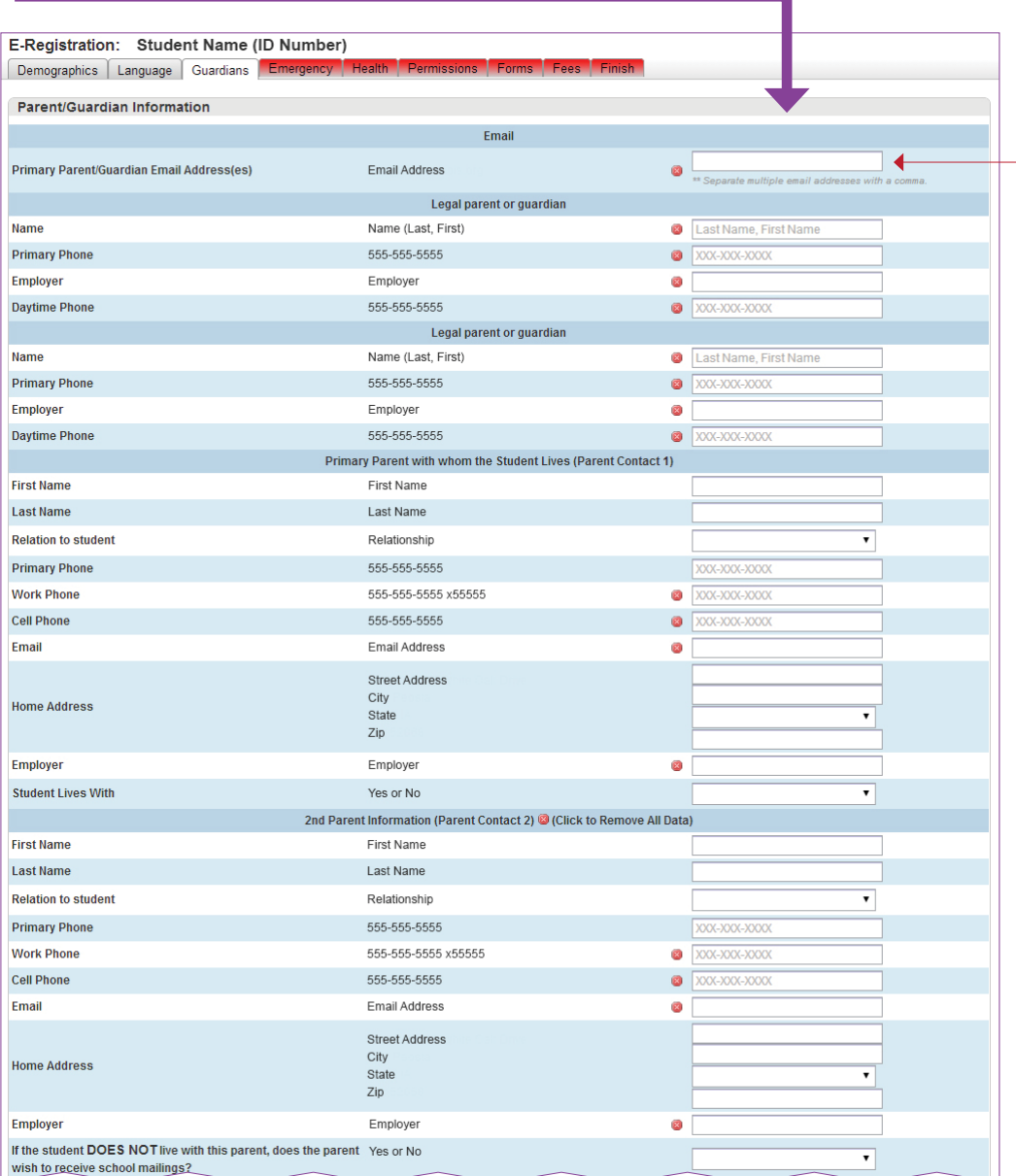

NOTE: Emails listed in this field will be used for the district's messaging and alert system.

You may enter multiple addresses, but they must be separated by a comma to be valid.

CONTINUED ON NEXT PAGE >>

#### TAB 3 CONTINUED:

# VERIFY INFORMATION FOR OTHER ADULTS IN THE HOUSEHOLD (NOT EMERGENCY CONTACTS)

 $(13)$  If there are no additional adults in the same household as the student, click the SAVE button and skip to step 15 on the next page of this packet.

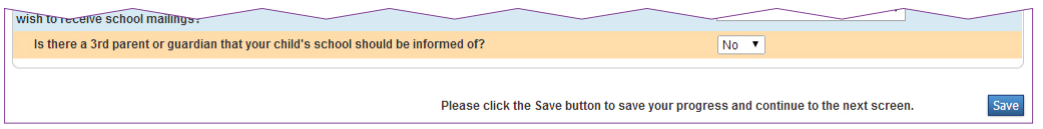

 If there are additional adults in the same household as the student (i.e. stepparent, grandparent, etc.), change the dropdown menu to select YES and move to the next step.

 Make any updates or changes to the information in the right column. *NOTE: If you made changes to information on TAB 1 and 2, you may have to re-enter the same information on this screen if applicable to the other adults.*

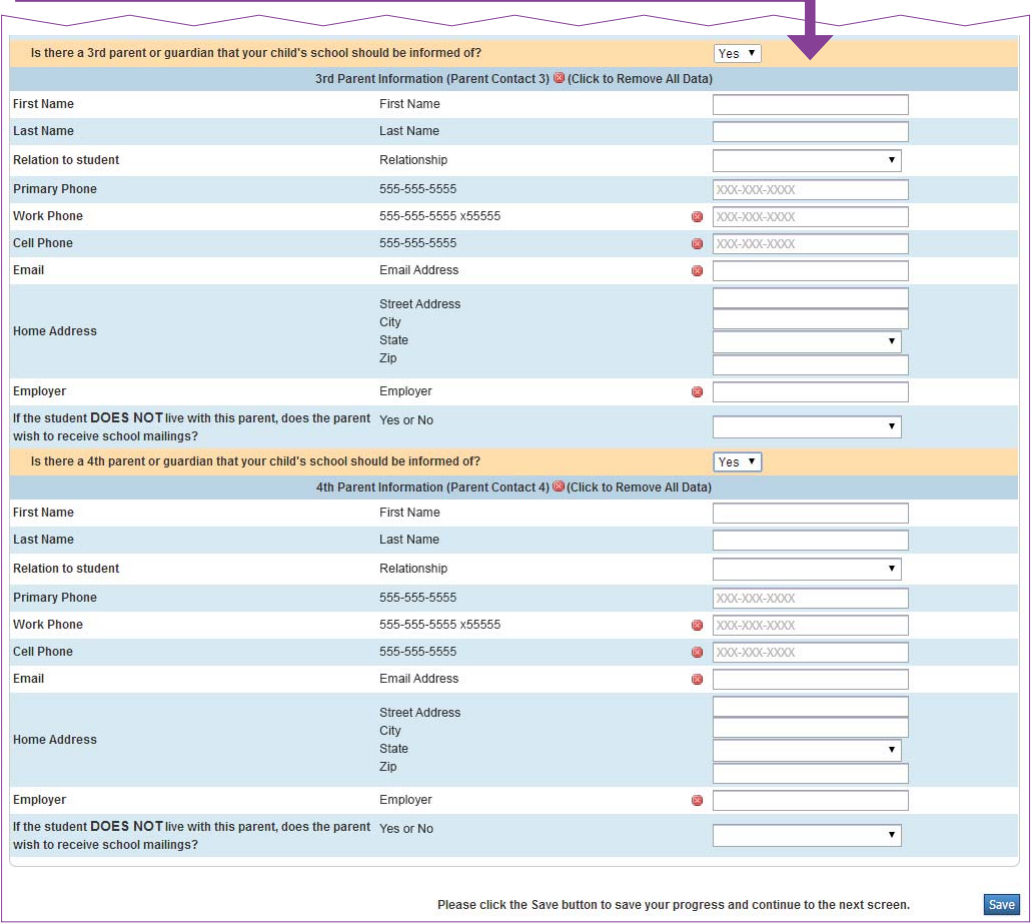

 $(15)$  Once all information is verified and/or updated, click the SAVE button.

### TAB 4: VERIFY EMERGENCY CONTACTS, MEDICAL AND OTHER INFORMATION

16 Make any updates or changes to the information in the right column.

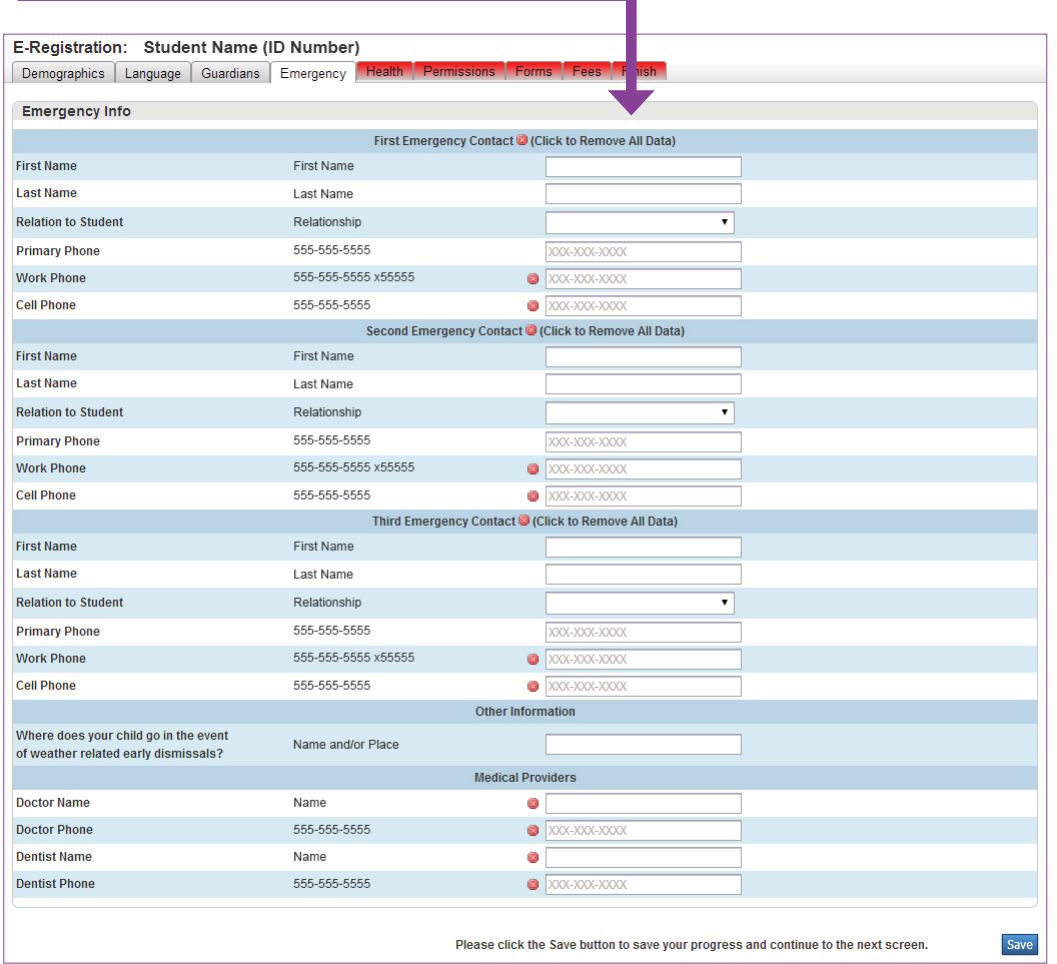

 $\overline{11}$  Once all information is verified and/or updated, click the SAVE button.

# TAB 5: UPDATE YOUR STUDENT'S HEALTH RECORD

**B** Review the information already on file with the school and make any necessary updates. *NOTE: This information will only be shared on a need-to-know basis.*

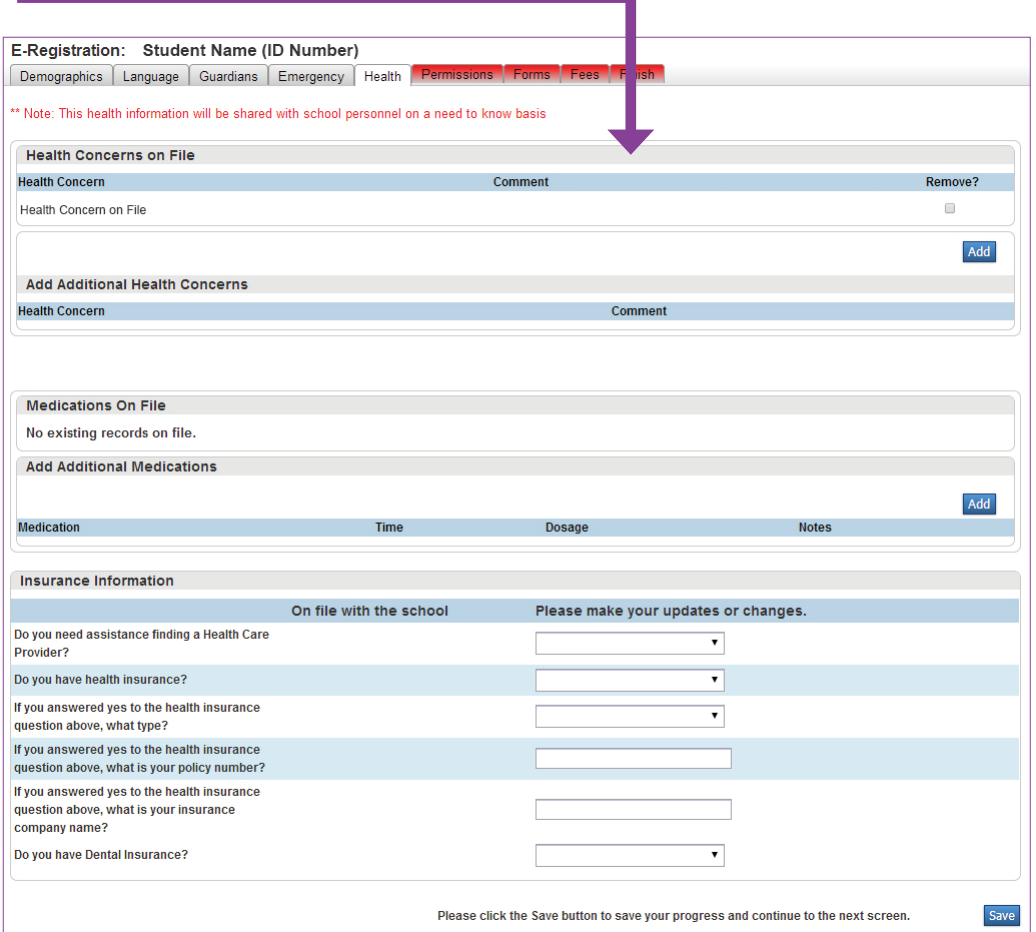

(19) Once all information is verified and/or updated, click the SAVE button.

#### TAB 6:

# COMPLETE PARENT PERMISSIONS

**20** Select YES or NO for each statement.

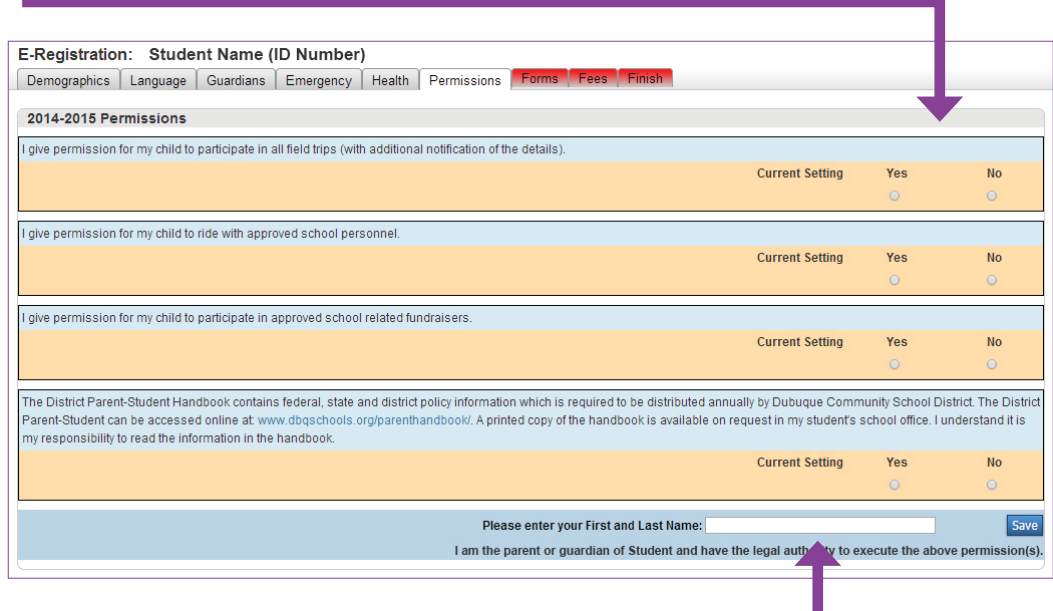

**21** Enter your first and last name at the bottom of the screen.

- $\Omega$  Click the SAVE button.
- >> You must click the Save button to move to the next screen.

# TAB 7: REVIEW REQUIRED AND OPTIONAL FORMS

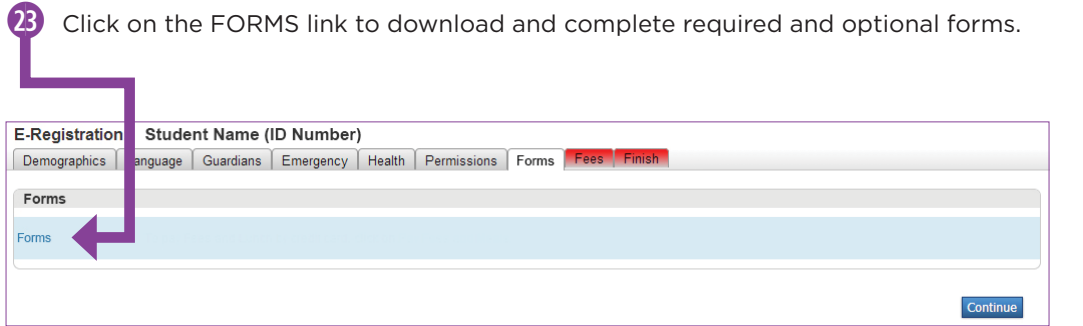

(24) Click the CONTINUE button.

## TAB 8: PAY FEES ONLINE

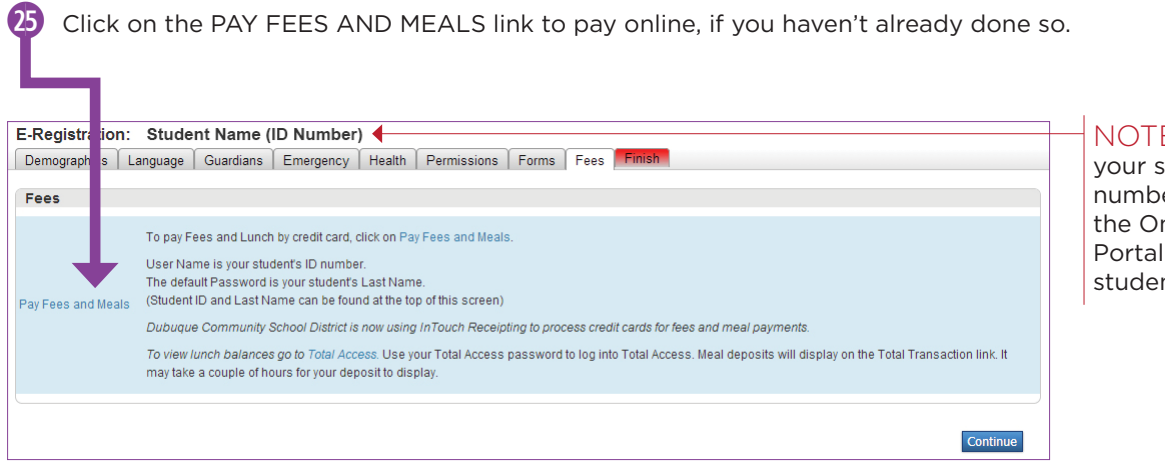

 $F:$  You will need student's ID er to sign in to nline Payment to pay your nt's fees.

(26) Click the CONTINUE button.

# SCREEN 9: eREGISTRATION PROCESS COMPLETE!

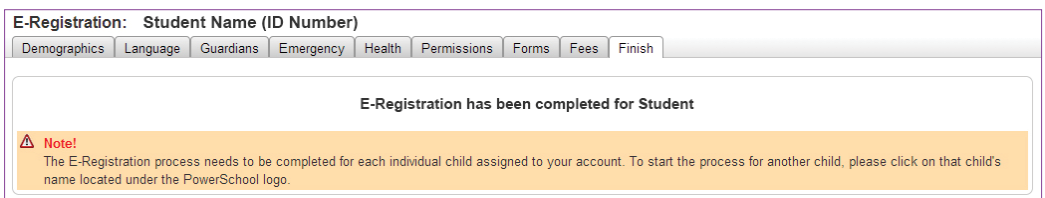

# NEED TO REGISTER ANOTHER STUDENT?

To start the eREGISTRATION process for another student, please click on that student's name.

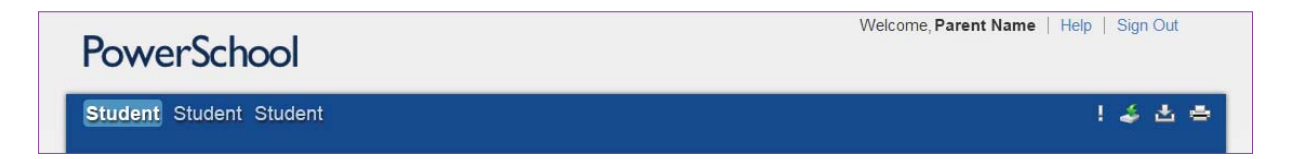

*NOTE: After completing eREGISTRATION for one student, you will have the option to copy addresses*  and phone data to other students in the same household. This option will be presented on the *DEMOGRAPHICS, GUARDIANS and EMERGENCY screens.*